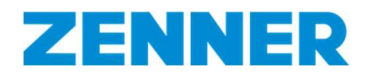

# Information

# regarding the ZENNER direct - Delivery note portal

## **Registration**

- 1. Open the following link to open the ZENNER direct delivery note portal: https://portal.zenner.com/
- 2. Below the last position on your first (paper) delivery note with MID meters or radio devices, there are unique login credentials for first registration in the portal.

You can download the key needed to unlock the devices at any time. Directly to the registration under: portal.zenner.com Your customer number: 123456789 Your password: 123456

ATTENTION: Registration is only required once and is only possible for one employee or only for one e-mail address from your company. At the end of the registration process, you will receive your password which you should document accordingly in order to make it available to responsible employees in the incoming goods department. With this password and the associated e-mail address, all subsequent log-on processes take place in the portal. After the initial registration, all the following paper delivery notes only contain the general notice that the portal must be used to download delivery note data:

You can download the keys needed to decrypt the devices at any time. To sign in: portal.zenner.com

3. Click on the button "Registration for ZENNER direct".

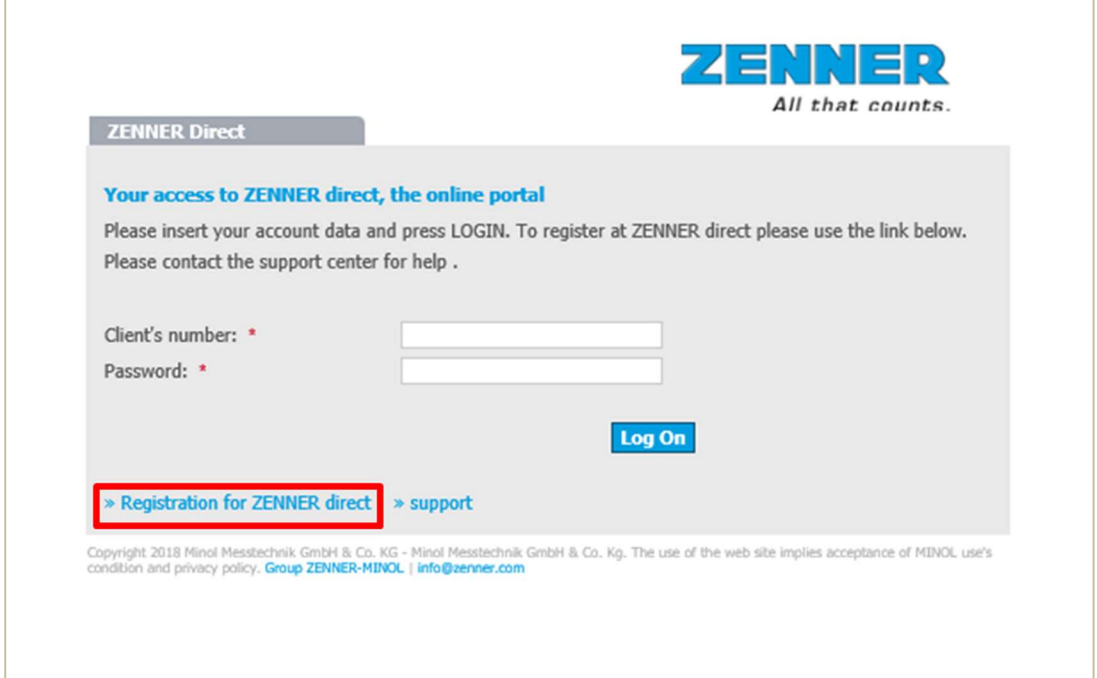

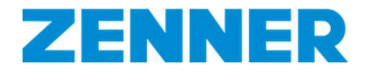

4. Enter the corresponding credentials (customer number and unique password).

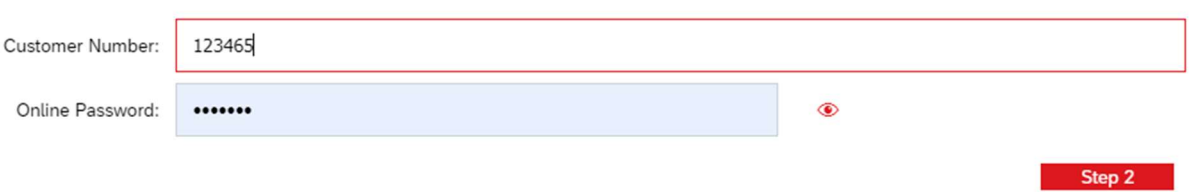

5. After successful identification complete the registration form with your personal data (\* Required fields).

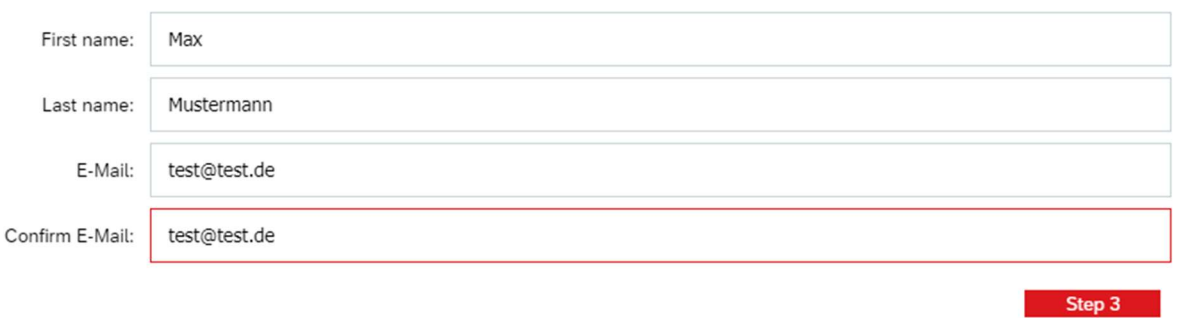

Finally, you can check and confirm your information in the summary.

After successful registration you will receive an automatic confirmation email with your personal login details.

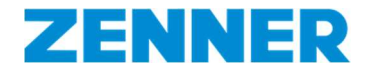

6. Log in to the ZENNER Portal with the submitted login credentials to get to your personal dashboard (https://portal.zenner.com/).

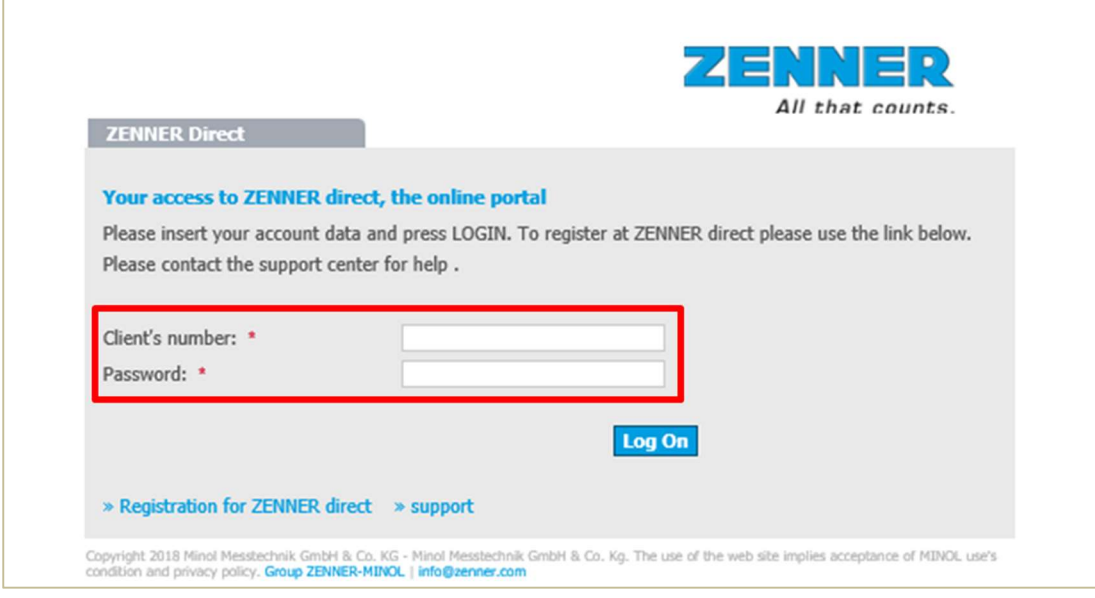

#### Note:

The registration process is required only once. Other electronic delivery notes are automatically assigned to your account.

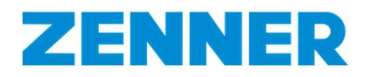

#### First steps

1. After logging in, you will be taken to your personal user interface. To view your delivery note data, please click on the "Search" button.

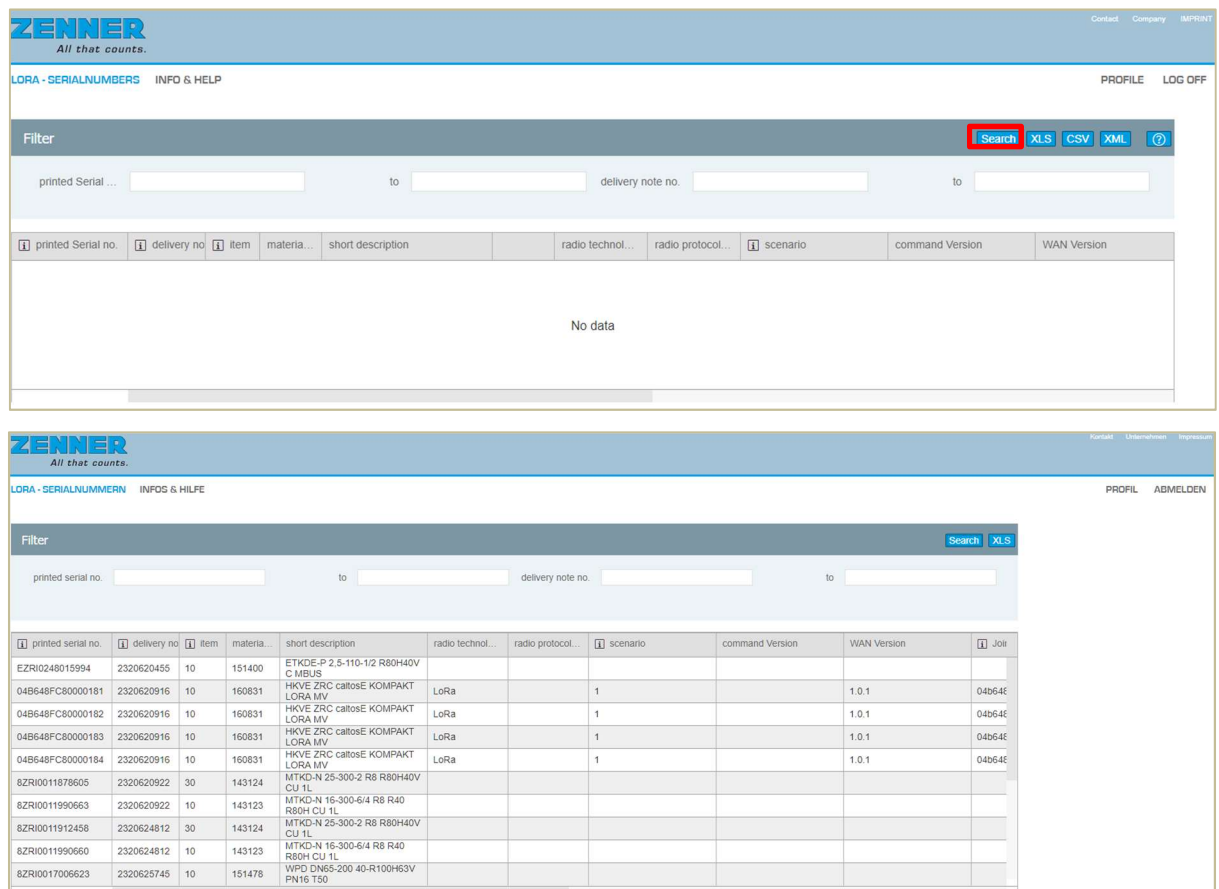

Note: An explanation of the column headings is enclosed in the appendix

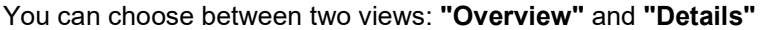

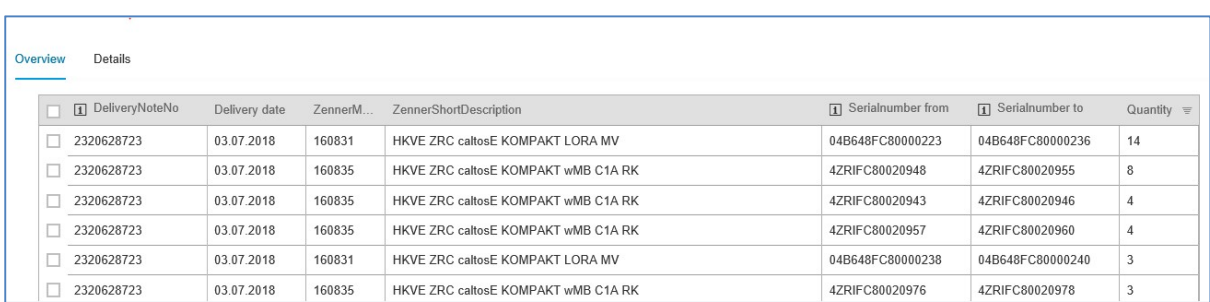

The "Overview" view is especially helpful if a delivery of devices does NOT have consecutive serial numbers. This means that you can immediately see how many partial lots your delivery consists of and which serial numbers are included in which quantity.

The "Overview" view offers an initial overview of the delivery note number, date of material, serial numbers and number of items. By clicking on "Details" you can see further information on the delivery selected.

Clicking on column headings enables sorting e.g. by date or number of pieces.

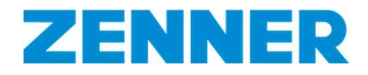

2. Button "Details": If required, you can download your delivery note data in an XLS, CSV or XML file. Click on the corresponding button.

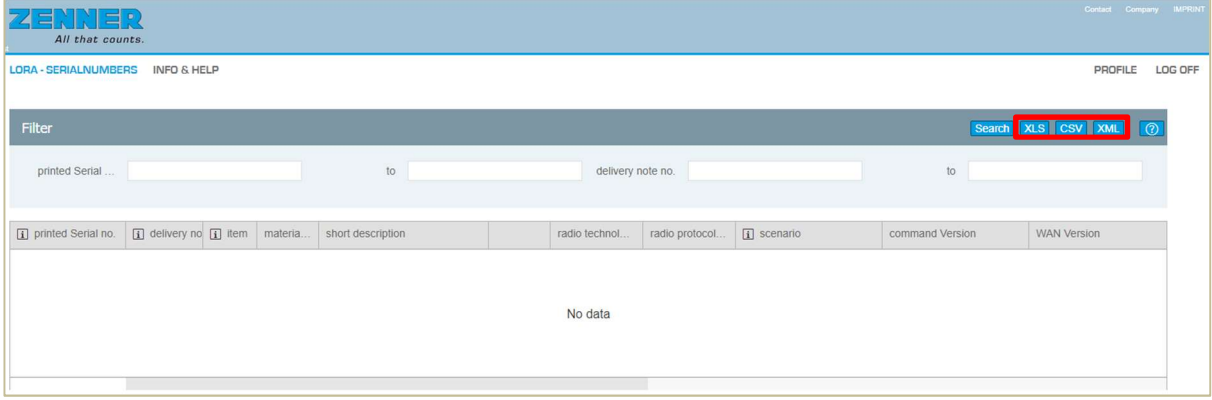

#### e.g.: Structure XLS file:

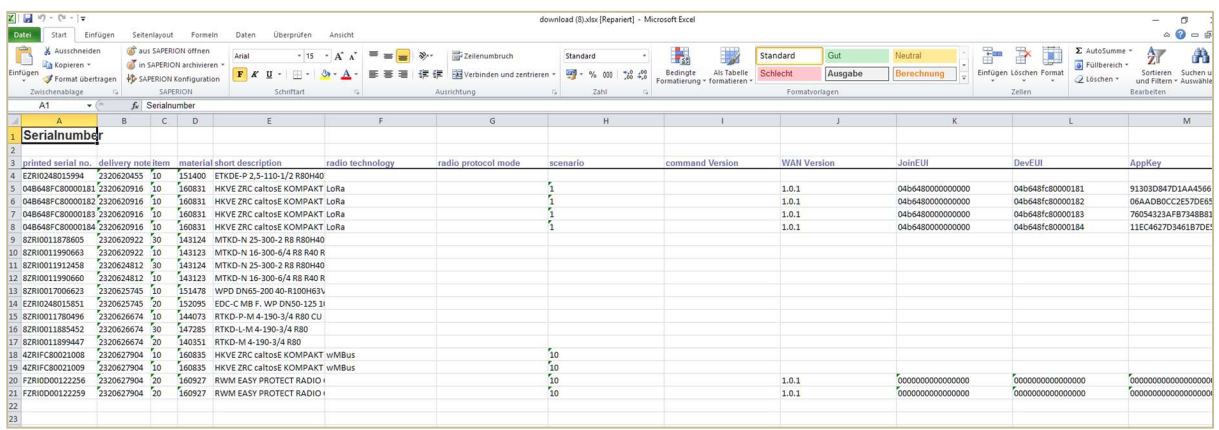

- 3. If there are several delivery notes in your portal, you can set appropriate filters if required:
	- Serial number (eg: printed serial no.  $X$  to  $Y$ )
	- Delivery note number (eg: delivery note no. 1233455 to 1233455)

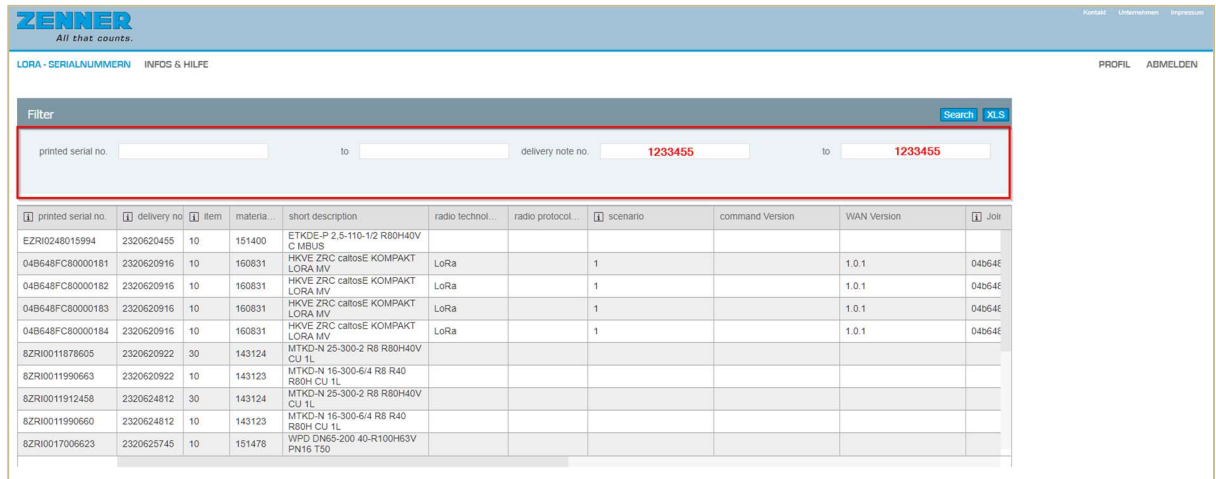

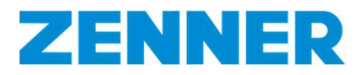

## **Contact**

ZENNER International GmbH & Co. KG

Support: https://www.zenner.com/contact\_form.html

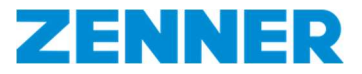

#### Attachment

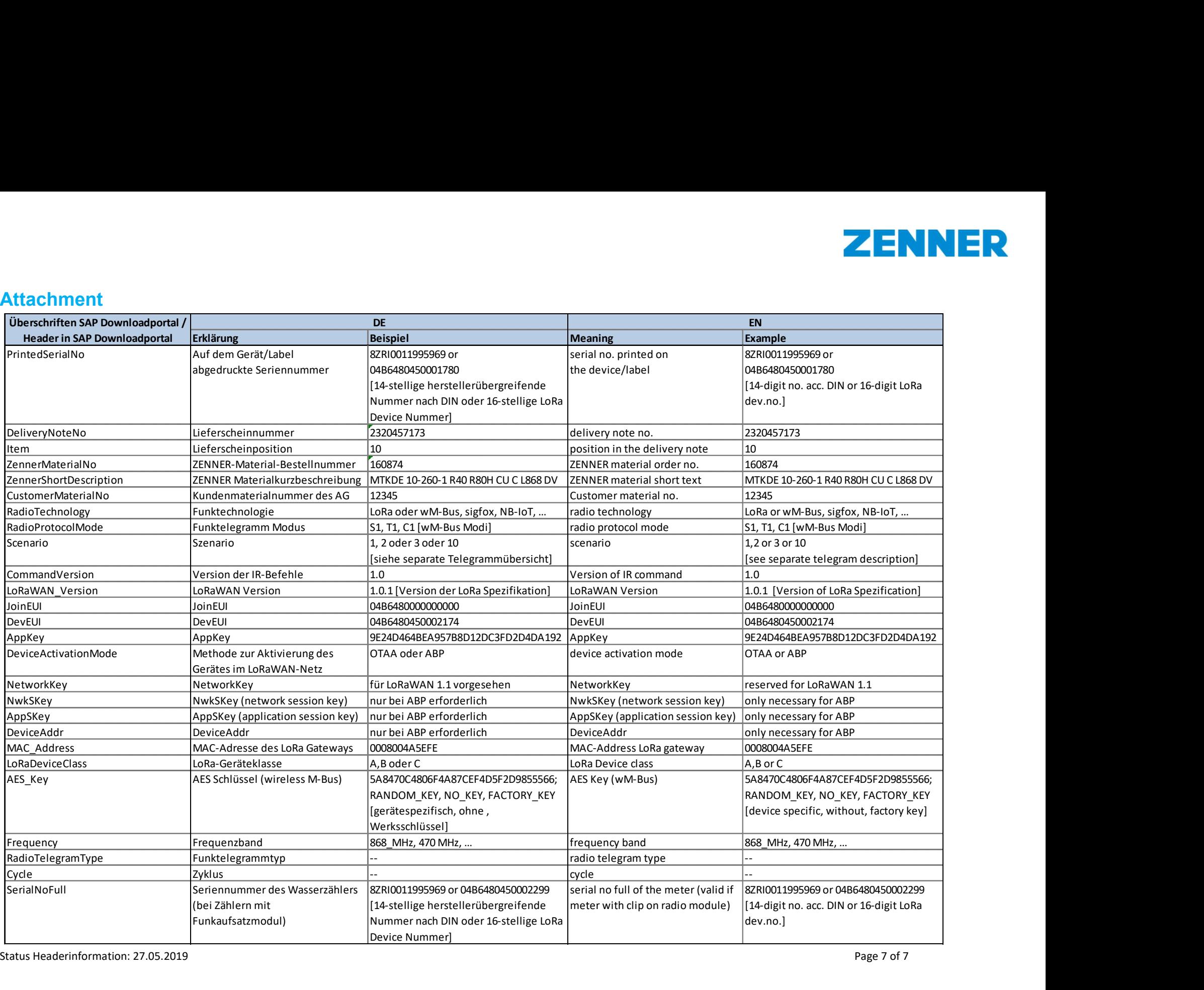